# **Comment Utiliser les Versions, les Modification, les Comparaisons,**

## **Dans les Documents**

*Diffusé par*

*Le Projet Documentation OpenOffice.org*

## Table des Matières

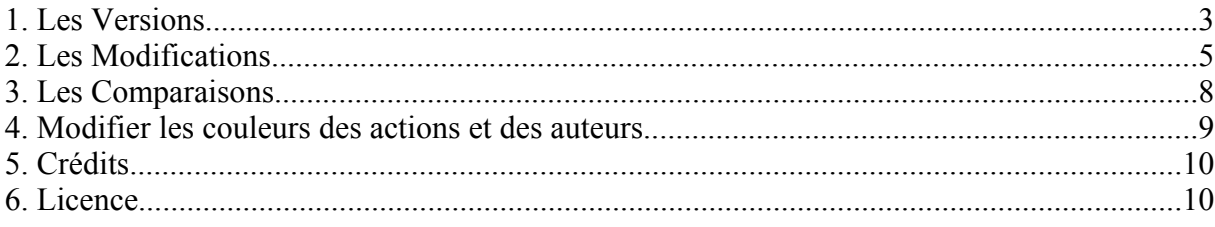

### **1. Les Versions**

Voyons, vous avez un point à développer dans votre rapport et plusieurs idées en tête pour le faire. Il serait dommage de devoir mettre ces développements différents sur la même page, difficile de se rendre compte ensuite de ce qui porte le mieux votre idée.

Pour cela, vous pouvez enregistrer des **versions** différentes du même document. Vous pourrez alors choisir de les afficher ou de les comparer, ou encore de supprimer celles dont vous n'avez plus besoin.

Saisissez votre texte en enregistrez-le normalement. Puis, faites un premier développement. Cette fois-ci au lieu de choisir Enregistrer sous..., dans le menu **Fichier**, sélectionnez **Versions...**

Dans la fenêtre qui s'ouvre, cliquez sur le bouton **Enregistrer une nouvelle version**. Une nouvelle fenêtre s'ouvre dans laquelle vous pouvez donner une brève description du document.

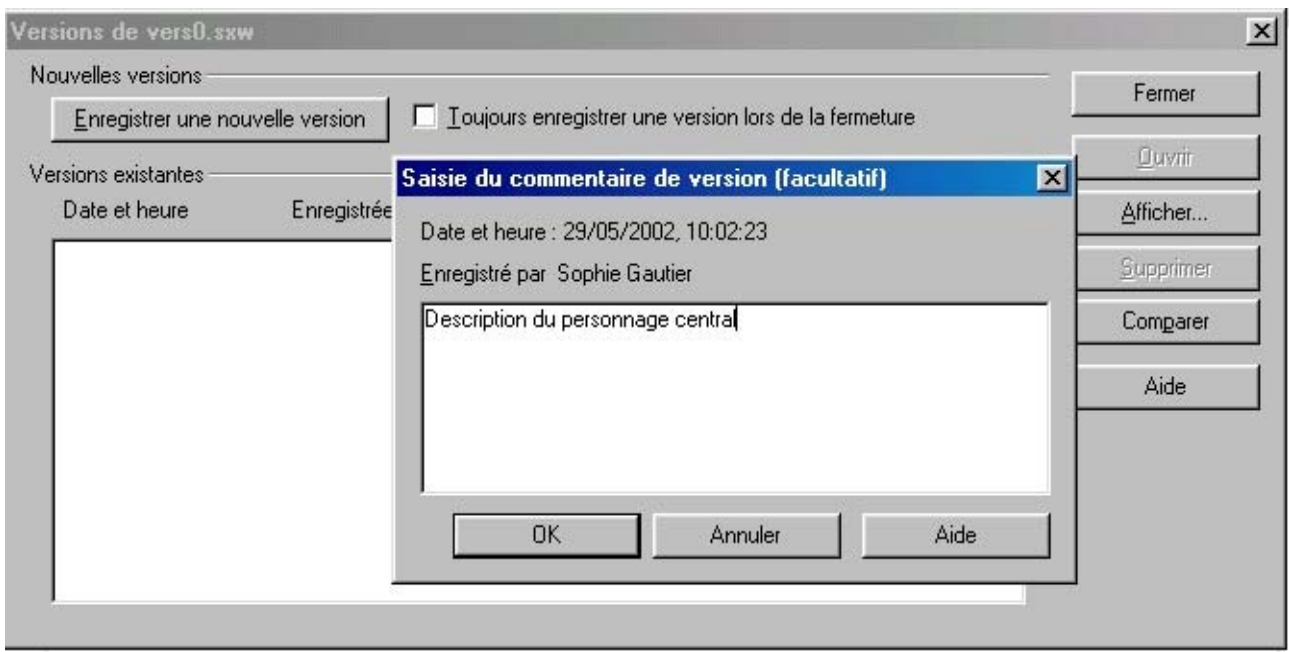

Cliquez ensuite sur le bouton **OK**, la fenêtre va se fermer, votre document va s'enregistrer et l'information sera portée dans la fenêtre de versions. Vous pouvez ainsi enregistrer autant de versions que vous les désirez :

Si vous double-cliquez sur l'une des version affichées, vous ouvrez les document en lecture seule dans une autre page.

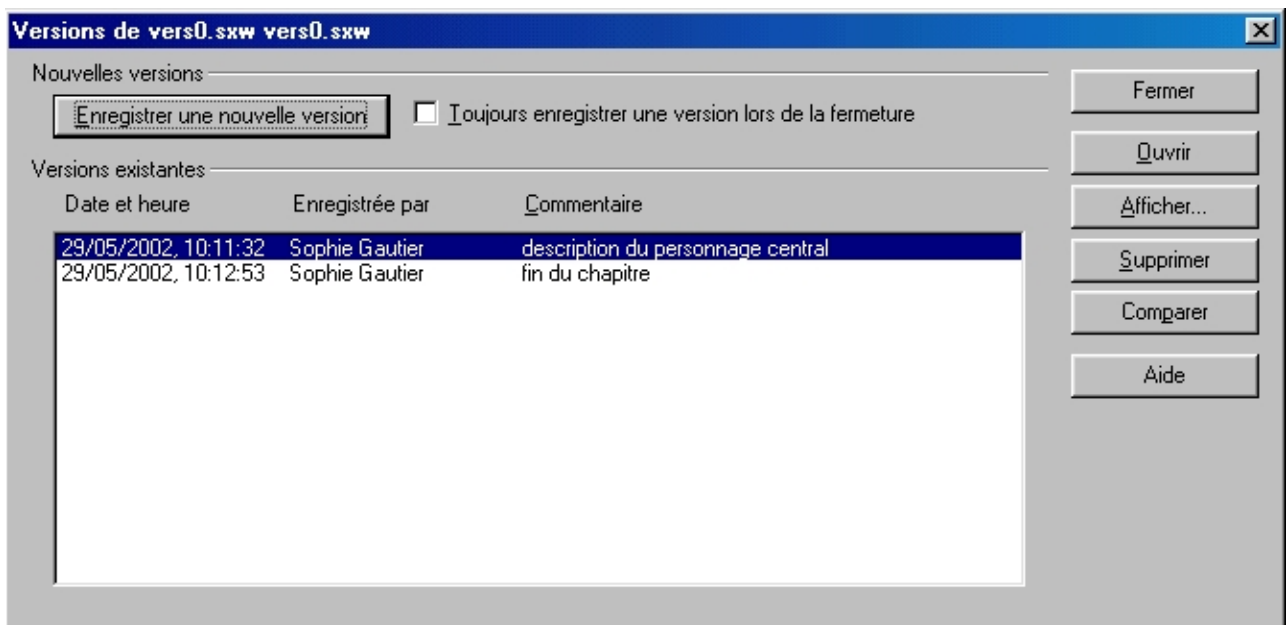

Le bouton **Afficher** affiche le commentaire que vous avez ajouté, vous permettant ainsi de le compléter ou de le modifier.

Le bouton **Supprimer**, supprime la version sélectionnée.

Le bouton **Comparer**, quant à lui, ouvre une boite de dialogue. Cette boite vous indique les modifications qui ont été apportées dans cette version. Par défaut l'onglet **Liste** est affiché. Dans notre exemple, j'ai supprimé une partie du texte, celle-ci apparaît donc en rouge et barré dans le texte et l'action et son auteur sont notifiées dans la boite de dialogue. Notez également la **barre** qui apparaît dans la marge, et l'**infobulle** dans le texte au passage de la souris.

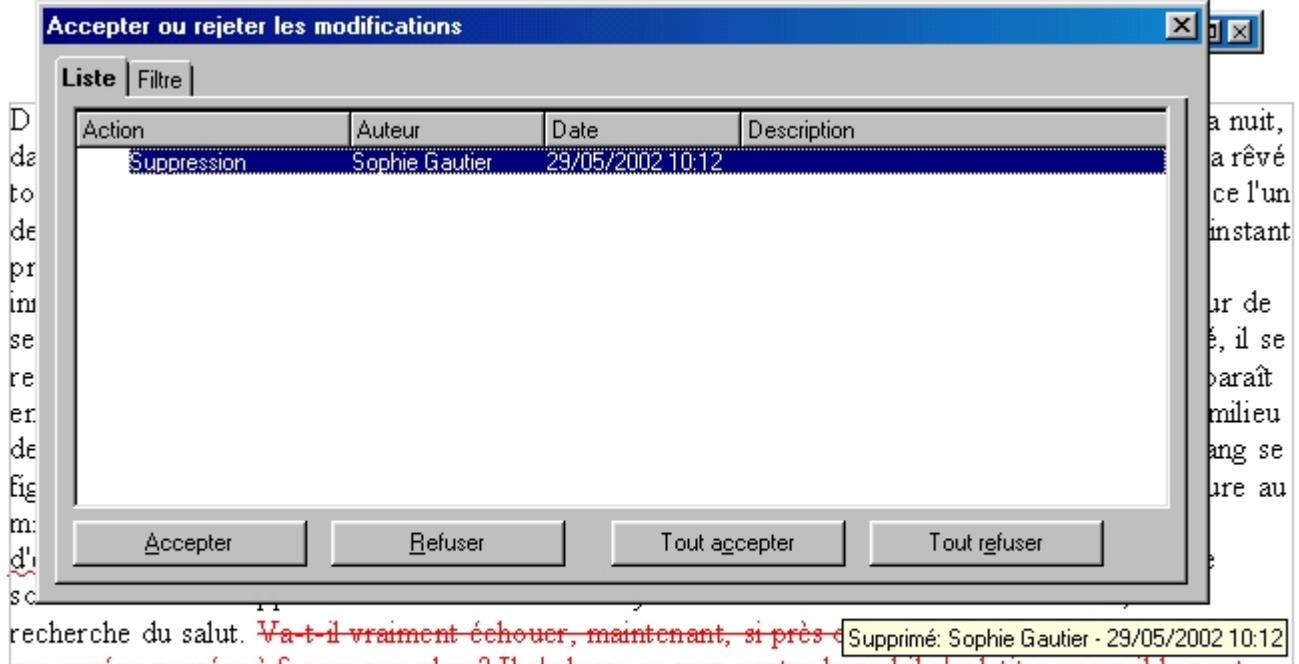

ees années passées à forger son plan ? Il s'adosse au mur contre lequel il s'aplatit comme il le peut, dans l'espoir de pouvoir échapper aux regards de son poursuivant. Soudain, il décèle le grineement presque imperceptible d'une porte qui bat tout près de lui au vent nocturne. Serait-il enfin sauvé ? Il avance à pas feutrés en direction de la porte... Mais sur quoi va-t-elle s'ouvrir ?

Vous pouvez **Accepter** ces modifications ou bien les **Refuser** en cliquant sur le bouton correspondant. Dans cet exemple nous n'avons fait qu'une modification, mais s'il y en avait plusieurs, vous pourriez choisir de **Tout accepter** ou **Tout refuser** en une seule manoeuvre.

Intéressons-nous maintenant à l'onglet **Filtre**. Il vous propose de modifier votre document en tenant compte de certaines options :

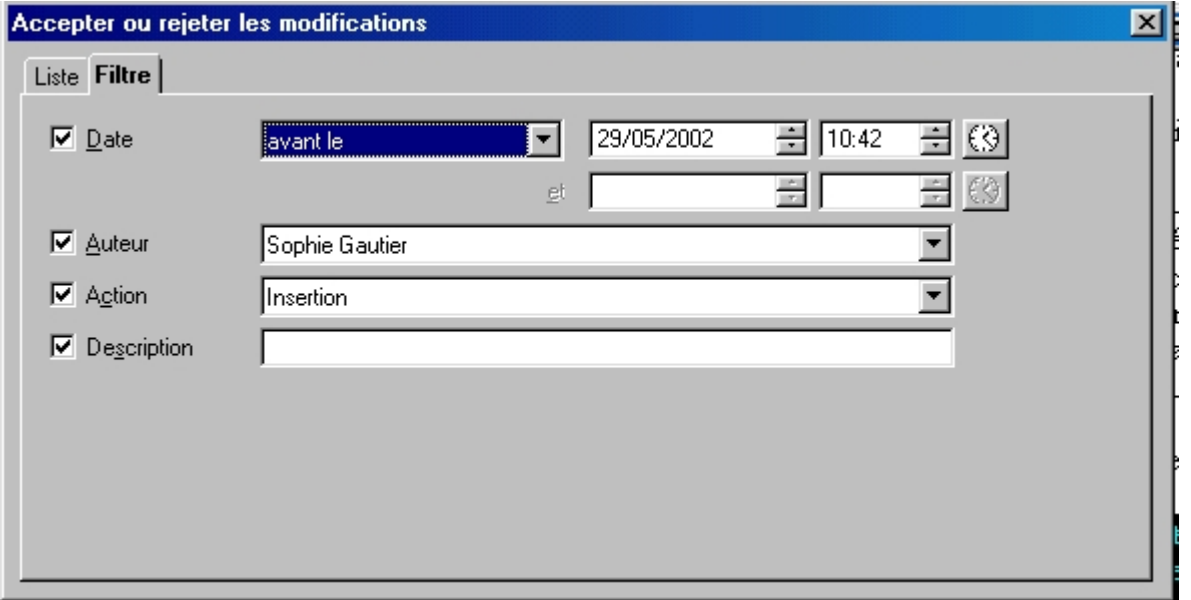

En cliquant sur la case à cocher **Date**, vous déterminez une plage horaire sur laquelle vous voulez intervenir, la liste déroulante vous propose plusieurs choix et vous pouvez régler **date** et **heure**. La petite icône **insérera** automatiquement l'heure système.

La case à cocher **Auteur** vous permet d'intervenir sur les modifications effectuées par un auteur déterminé. La case à cocher **Action** définit s'il s'agit d'accepter ou de rejeter des insertions ou des suppressions. Quant à la case **Description** elle affichera sous l'onglet liste les descriptions correspondantes.

Une fois vos sélections faites, retournez sous l'onglet **Liste**, la liste des modifications s'affiche en fonction de vos critères de filtre. Vous n'avez plus qu'à les accepter ou les rejeter.

Note : cette fenêtre est exactement la même que celle que vous ouvrez lorsque vous choisissez **Modifications** sous le menu **Édition**.

## **2. Les Modifications**

Les modifications apportées à un texte peuvent être enregistrées et suivies par différents auteurs. Ainsi, lorsque vous récupérez le document une fois que votre collègue y a apporté sa contribution, il vous suffit d'afficher les modifications pour les voir apparaître dans le document et vous n'avez plus qu'à les accepter ou les rejeter.

De même, lorsque c'est vous qui devez corriger le document, il vous suffit d'enregistrer les

modifications pour qu'elles apparaissent ensuite chez votre collègue.

Voyons comment cela se passe, lorsque vous enregistrez vos modifications :

- sous **Édition**, sélectionnez **Modification...**

- dans le sous-menu, cliquez sur **Affichage**, pour que ce que vous faites apparaisse et cliquez également sur **Enregistrer**. Maintenant, chaque fois que vous taperez quelque chose dans le

texte, cela apparaîtra de cette façon :<br>
entre les deux bâtiments, manquant de justesse de trébucher sur la poubelle rei de la ruelle. Il tâtonne dans l'obscurité cherchant <del>désespérément</del> *une* issue. T fige : il vient de comprendre que la seule et unique façon de s'échapper de la p milieu de laquelle il se trouve est... de faire demi-tour et de repasser par le pas

- en rouge **souligné simple** pour une **insertion**,
- en **gras** pour la modification d'un **attribut** (gras, italique ou souligné)
- **barré** pour une **suppression**.

Et toujours une marque dans la marge.

Vous allez me dire qu'au bout d'un moment, il doit être difficile de relire ce que l'on vient d'écrire et de se rendre compte de la cohérence. Pas de problèmes, cliquez simplement sur **Édition -> Modifications** et déselectionnez **Affichage**, votre texte apparaît normalement, avec les modifications prisent en compte toutefois. Pour faire ressortir de nouveau vos modifications, refaites le chemin Édition -> Modifications -> Affichage.

Vous pouvez également protéger vos modifications par un mot de passe de façon à ce qu'une tierce personne ne puisse intervenir dessus. Sous **Édition -> Modifications**, sélectionnez **Protéger l'historique...**. Dans la fenêtre qui s'affiche, entrez un mot de passe contenant au moins 5 caractères. De cette façon, seule la personne connaissant le mot de passe aura accès à la fenêtre de dialogue 'Accepter ou Rejeter les modifications' décrite plus haut.

Enfin, vous avez encore la possibilité d'ajouter un commentaire à une modification. Imaginons que vous n'êtes pas sûre du texte à supprimer et que vous voudriez l'avis de votre collègue, ajoutez donc une commentaire. Positionnez votre curseur sur une partie modifiée, toujours sous le menu **Édition -> Modification**, sélectionnez **Commentaire**. Voici la fenêtre qui s'ouvre :

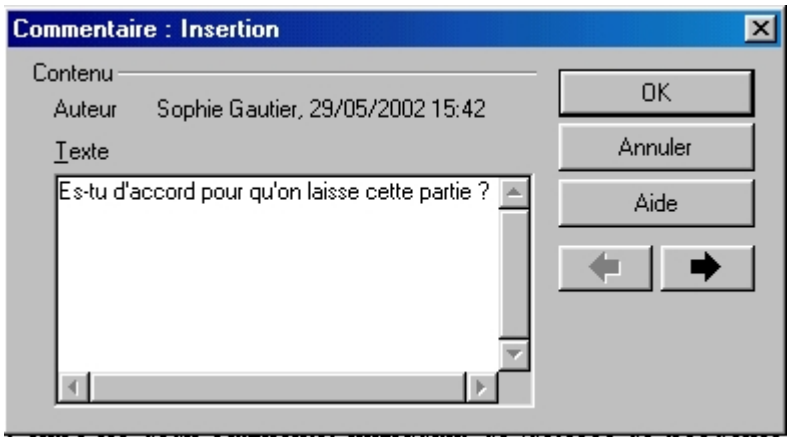

Ajoutez votre commentaire et cliquez sur **OK**. Si vous avez plusieurs commentaires à ajouter, les flèches droites et gauches de la fenêtre de dialogue, déplaceront votre curseur d'action en action dans votre texte.

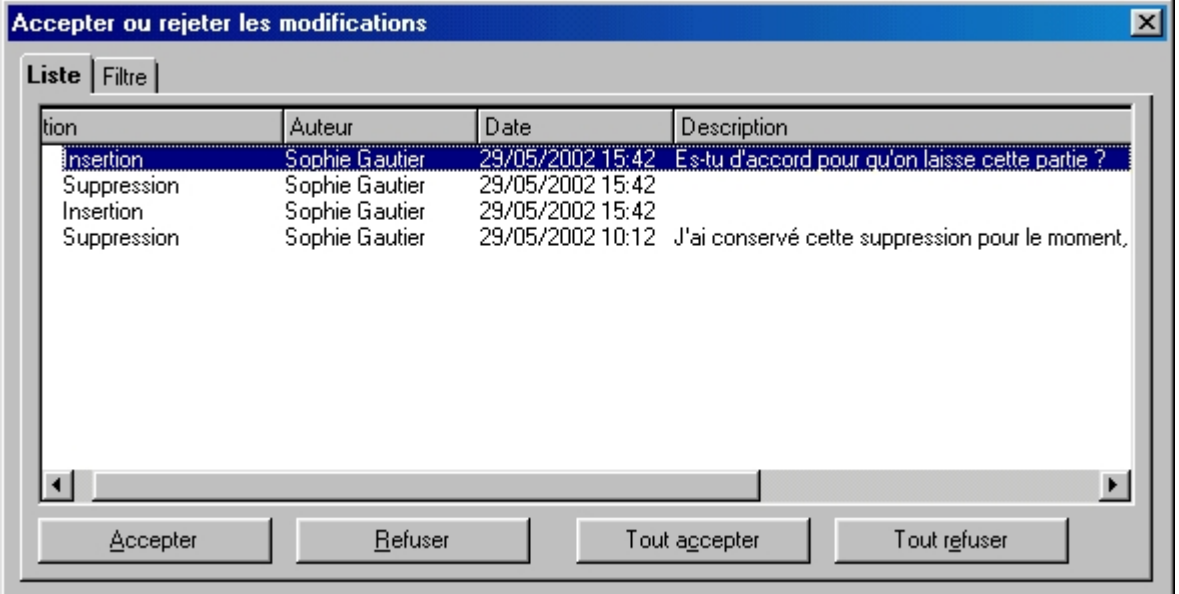

Vos commentaires apparaîtront sous l'onglet **Description**, avertissant ainsi votre collègue.

Voyons maintenant ce que cela donne lorsque vous recevez un texte qui a été modifié et que votre collègue a enregistré ses modifications. Ouvrez le document. Si les modifications n'apparaissent pas en couleur, c'est que vous n'avez pas spécifié l'affichage, allez sous le menu **Édition -> Modification -> Affichage**.

#### Reapporter un problème relatif aux polices¶

Pour <del>reporter apporter</del> un bug relatif aux polices dans Openoffice org, merci le lire le guide qu' vous trouverez dans la partie documentation du site http://openoffice-fr.org. Néanmoins pour reporter rapporter un bug de police auelques informations complémentaires sont toujours les bienvenues souhaitables.

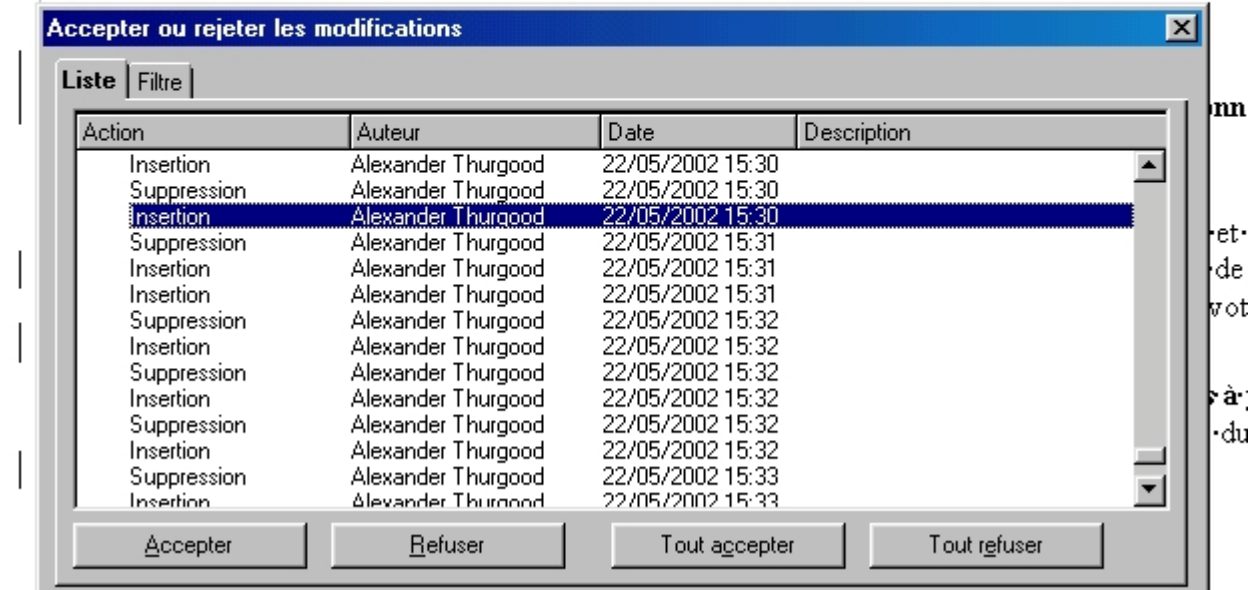

Le texte modifié par votre collègue apparaît en bleu. Son identité et la liste de ses actions apparaissent sous l'onglet Liste de la boite de dialogue de modification. L'action que vous êtes entrain de traiter apparaît en surbrillance tant dans le texte que dans la liste de la boite de dialogue. Une action traitée disparaît ensuite de la liste.

## **3. Les Comparaisons**

Les comparaisons de document s'utilisent lorsqu'une personne a modifié l'original de votre texte sans utiliser la fonction Modification -> Enregistrer. Vous ne pouvez voir apparaître les actions de cette personne sauf à fusionner votre document original avec le sien.

Note : la fonction '**Comparer le document**' du menu **Édition** est la même que celle nommée **Fusion** sous **Édition -> Modifications**.

- Ouvrez le document que votre collègue à modifié,
- sous le menu **Édition** choisissez **Comparer le document**.
- dans la fenêtre qui s'ouvre, naviguez jusqu'à trouver votre original et cliquez sur **Insérer**.

**(Attention, respectez bien l'ordre d'ouverture des documents autrement les actions et les auteurs seraient inversés)**.

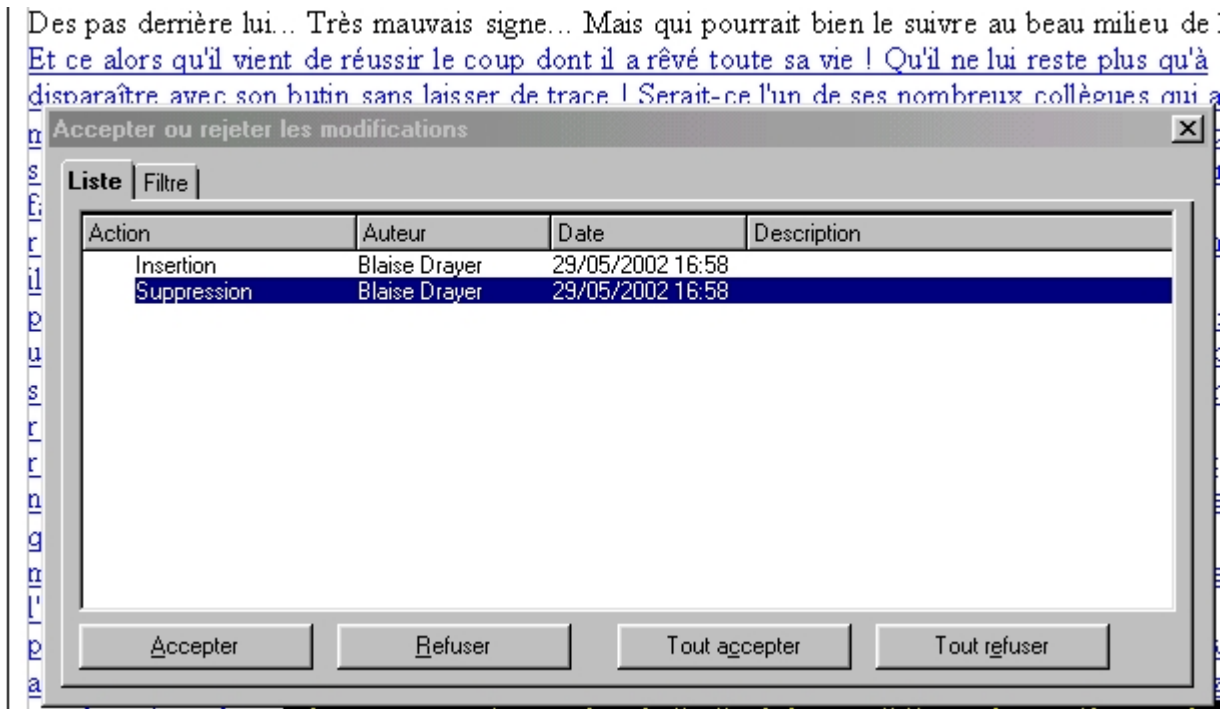

Vous retombez sur la même boite de dialogue que celle déjà vue plus haut, faisant ressortir en bleu le texte modifié, listant l'identité de l'auteur et ses actions.

#### **4. Modifier les couleurs des actions et des auteurs**

Vous pouvez modifier toutes les couleurs utilisées pour les modifications de vos documents. Pour cela rendez-vous sous **Outils -> Options -> Texte -> Modifications**.

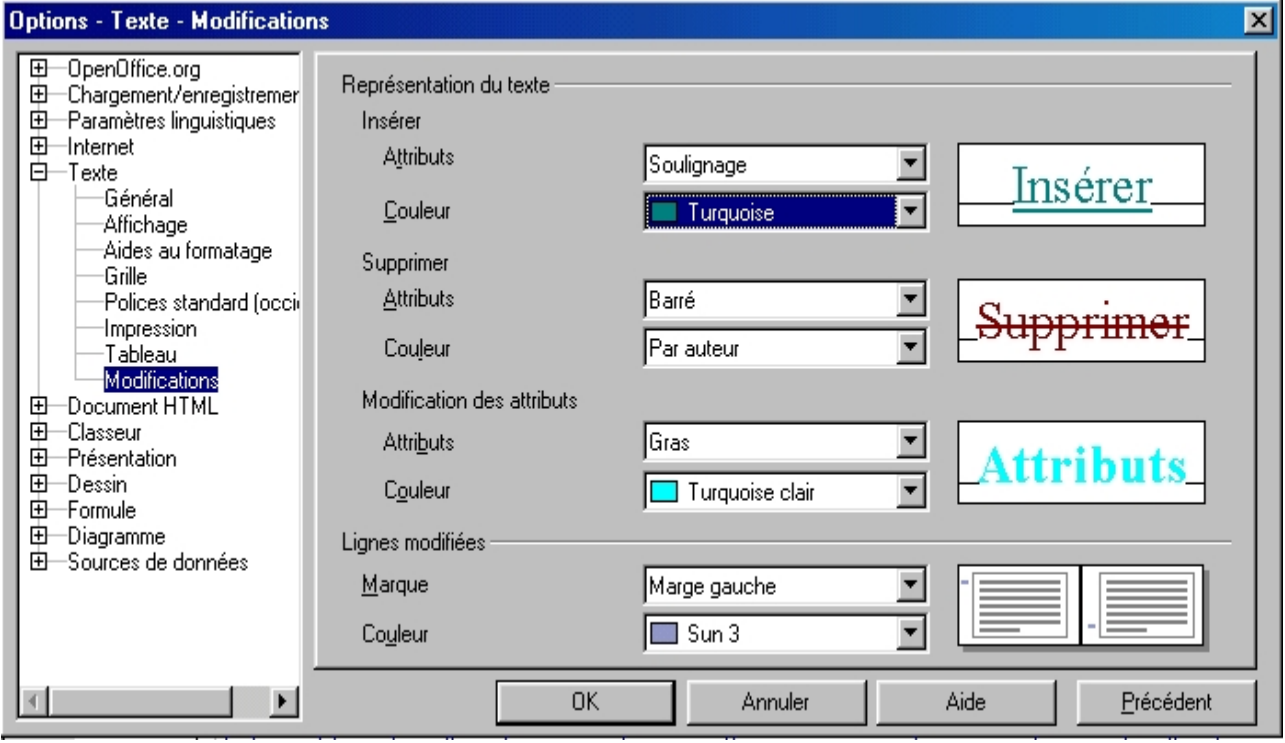

Voilà une façon de personnaliser les modifications effectuées sur vos documents.

Notez que vous pouvez également déplacer les marques faites dans la marge à un autre endroit (marge de droite,...). La Couleur par auteur à néanmoins l'avantage de vous permettre de reconnaître les modifications faites par un tiers, puisque OOo fera varier la couleur en fonction de l'auteur.

#### **5. Crédits**

**Auteur** : Sophie Gautier

**Remerciements** : A Guy Capra pour son soutien et ses encouragements permanents.

**Intégré par** : N/A

**Dernière modification** : 30 Mai 2002

**Contacts** : OpenOffice.org Documentation http://fr.openoffice.org

**Traduction** : N/A

**6. Licence**

#### **Appendix**

#### **Public Documentation License Notice**

The contents of this Documentation are subject to the Public Documentation License Version 1.0 (the "License"); you may only use this Documentation if you comply with the terms of this License. A copy of the License is available at *http://www.openoffice.org/licenses/PDL.html*.

The Original Documentation is Comment Utiliser les Versions, les Modifications, les Comparaisons dans les documents. The Initial Writer of the Original Documentation is Sophie Gautier Copyright (C) 2002. All Rights Reserved. (Initial Writer contact(s): sgauti@cenatrin.bf).

Contributor(s):<br>  $\frac{1}{\text{Portions created by}}$  are Copyright (C) *[Insert year(s)]*. All Rights Reserved. (Contributor) contact(s):  $[Insert\ hyperlink/alias]).$ 

NOTE: The text of this **Appendix** may differ slightly from the text of the notices in the files of the Original Documentation. You should use the text of this **Appendix** rather than the text found in the Original Documentation for Your Modifications.